## **MBOL – Mutual Fund Subscription Screen**

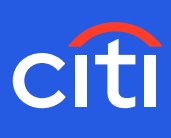

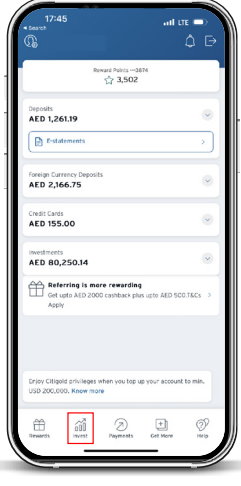

**Screen 1 Step 1:** Click 'Invest'

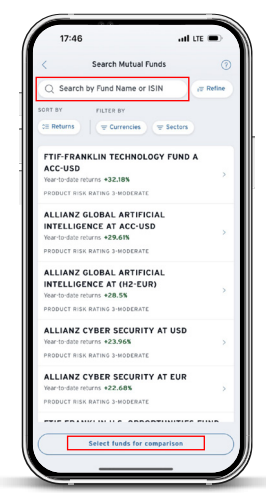

**Screen 4**

**Step 4:** Search for a Mutual Fund of your choice (You may click on 'Select Funds for Comparison' to compare up to 3 mutual funds across various criteria)

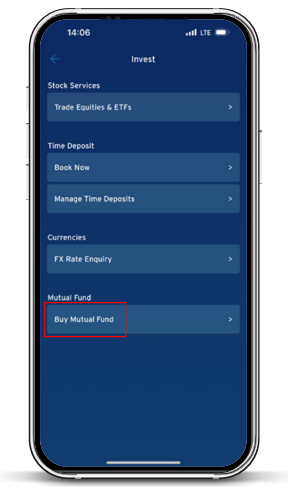

**Screen 2 Step 2:** Select 'Buy Mutual Fund'

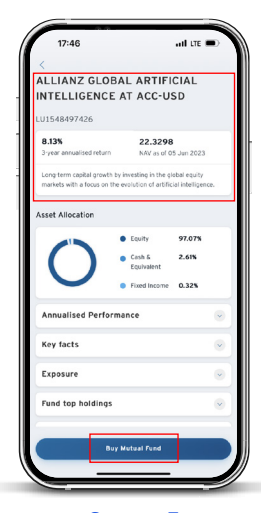

**Screen 5**

**Step 5:** Select the Mutual Fund (You may read Key Facts, Annualized Performance, Exposure, Top Fund Holdings and Related Documents associated with the selected fund) **Step 6:** Select 'Buy Mutual Fund'

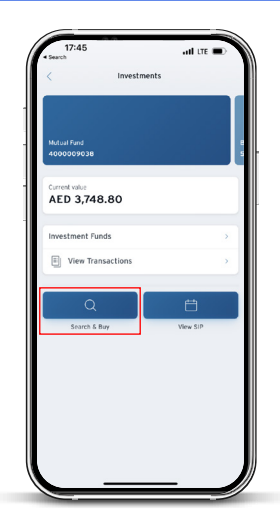

**Screen 3 Step 2:** Select 'Search & Buy'

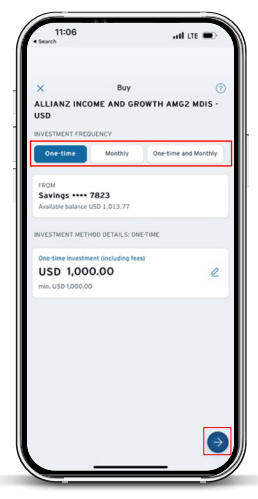

## **Screen 6**

**Step 6:** Select one-time Investment Amount and/or monthly investment amount. Select monthly debit date for debiting monthly instalments

(You may choose 'one-time' or 'monthly' or 'one-time and monthly' options. If 'one-time' is selected, you are choosing to invest a lump sum amount. If 'monthly' is selected, you are choosing to invest recurring monthly instalments for the next 36 months. Likewise, if it is 'one-time and monthly', then it is a lump sum amount to start along with recurring monthly instalments for the next 36 months.)

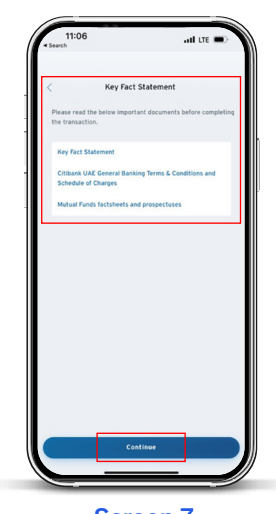

**Screen 7 Step 7:** Read the Key Fact Statement, General Banking Terms & Conditions and Schedule of Charges **Step 8:** Click on 'Continue' to proceed

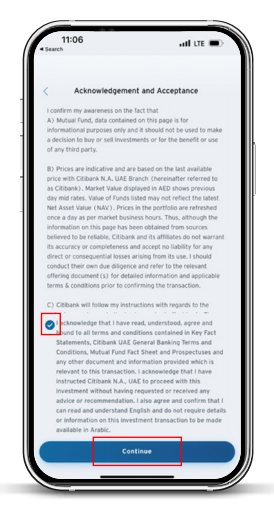

**Screen 8 Step 9:** Acknowledge and accept the conditions by checking the box **Step 10:** Click on 'Continue'

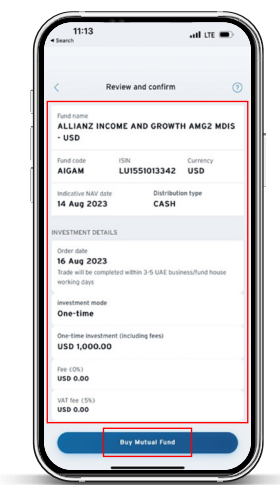

**Screen 9 Step 11:** Review the details of the order **Step 12:** Click on 'Buy .<br>Mutual Fund'

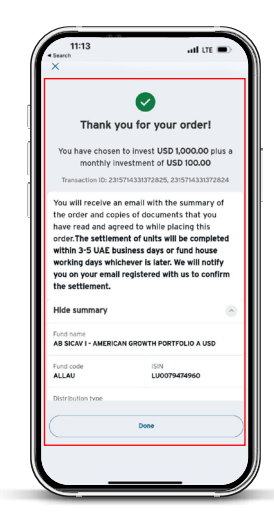

**Screen 10 Step 13:** Your order will be confirmed with a Transaction ID (You will also receive order receipt acknowledgement email and SMS in your registered email and phone number)